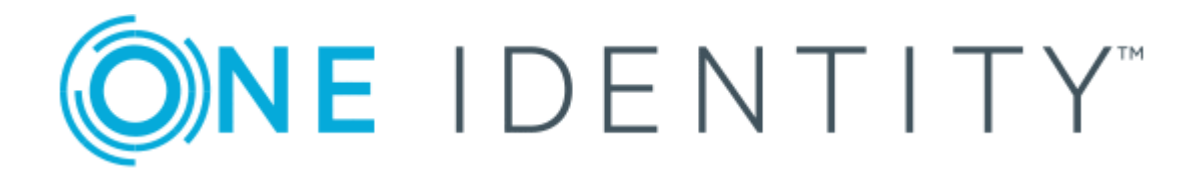

# The Privileged Appliance and Modules 2.5.920

# User Administrator Guide

#### **Copyright 2018 One Identity LLC.**

#### **ALL RIGHTS RESERVED.**

This guide contains proprietary information protected by copyright. The software described in this guide is furnished under a software license or nondisclosure agreement. This software may be used or copied only in accordance with the terms of the applicable agreement. No part of this guide may be reproduced or transmitted in any form or by any means, electronic or mechanical, including photocopying and recording for any purpose other than the purchaser's personal use without the written permission of One Identity LLC .

The information in this document is provided in connection with One Identity products. No license, express or implied, by estoppel or otherwise, to any intellectual property right is granted by this document or in connection with the sale of One Identity LLC products. EXCEPT AS SET FORTH IN THE TERMS AND CONDITIONS AS SPECIFIED IN THE LICENSE AGREEMENT FOR THIS PRODUCT, ONE IDENTITY ASSUMES NO LIABILITY WHATSOEVER AND DISCLAIMS ANY EXPRESS, IMPLIED OR STATUTORY WARRANTY RELATING TO ITS PRODUCTS INCLUDING, BUT NOT LIMITED TO, THE IMPLIED WARRANTY OF MERCHANTABILITY, FITNESS FOR A PARTICULAR PURPOSE, OR NON-INFRINGEMENT. IN NO EVENT SHALL ONE IDENTITY BE LIABLE FOR ANY DIRECT, INDIRECT, CONSEQUENTIAL, PUNITIVE, SPECIAL OR INCIDENTAL DAMAGES (INCLUDING, WITHOUT LIMITATION, DAMAGES FOR LOSS OF PROFITS, BUSINESS INTERRUPTION OR LOSS OF INFORMATION) ARISING OUT OF THE USE OR INABILITY TO USE THIS DOCUMENT, EVEN IF ONE IDENTITY HAVE BEEN ADVISED OF THE POSSIBILITY OF SUCH DAMAGES. One Identity make no representations or warranties with respect to the accuracy or completeness of the contents of this document and reserves the right to make changes to specifications and product descriptions at any time without notice. One Identity do not make any commitment to update the information contained in this document.

If you have any questions regarding your potential use of this material, contact:

One Identity LLC.

Attn: LEGAL Dept

4 Polaris Way

Aliso Viejo, CA 92656

Refer to our Web site ([http://www.OneIdentity.com](http://www.oneidentity.com/)) for regional and international office information.

#### **Patents**

One Identity is proud of our advanced technology. Patents and pending patents may apply to this product. For the most current information about applicable patents for this product, please visit our website at [http://www.OneIdentity.com/legal/patents.aspx](http://www.oneidentity.com/legal/patents.aspx).

#### **Trademarks**

One Identity and the One Identity logo are trademarks and registered trademarks of One Identity LLC. in the U.S.A. and other countries. For a complete list of One Identity trademarks, please visit our website at [www.OneIdentity.com/legal](http://www.oneidentity.com/legal). All other trademarks are the property of their respective owners.

#### **Legend**

- **WARNING: A WARNING icon indicates a potential for property damage, personal injury, or death.**
- **CAUTION: A CAUTION icon indicates potential damage to hardware or loss of data if instructions are not followed.**
- Œ IMPORTANT, NOTE, TIP, MOBILE, or VIDEO: An information icon indicates supporting information.

TPAM User Administrator Guide Updated - April 2018 Version - 2.5.920

### **Contents**

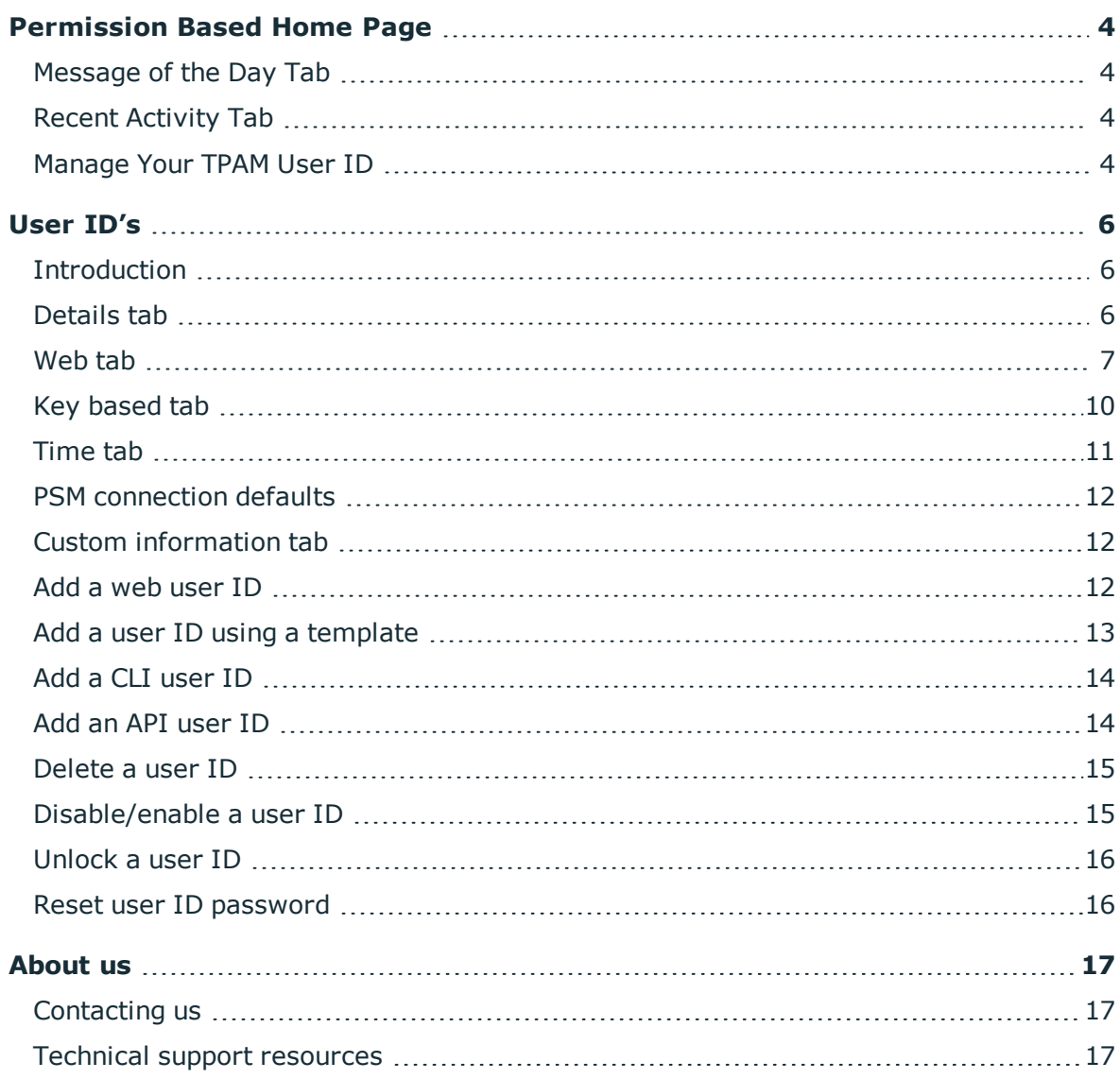

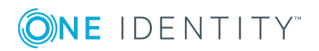

# **Permission Based Home Page**

### <span id="page-3-1"></span><span id="page-3-0"></span>**Message of the Day Tab**

The first tab that displays is the default message of the day, which is configured through the admin interface.

### <span id="page-3-2"></span>**Recent Activity Tab**

<span id="page-3-3"></span>The recent activity tab shows all your activity in TPAM for the last 7 days.

### **Manage Your TPAM User ID**

Any user may change their password and update individual account details using the User menu option.

#### *To reset your password:*

- 1. From the User Menu select **Change Password**.
- 2. Enter the Old Password, the New Password, and Confirm New Password.
- 3. Click the **Save Changes** button.

**O** NOTE: User passwords are subject to the requirements of the Default Password Rule.

#### *To edit your user details:*

- 1. From the User menu select **User Details**.
- 2. Make changes in the following fields:

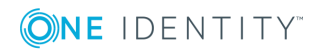

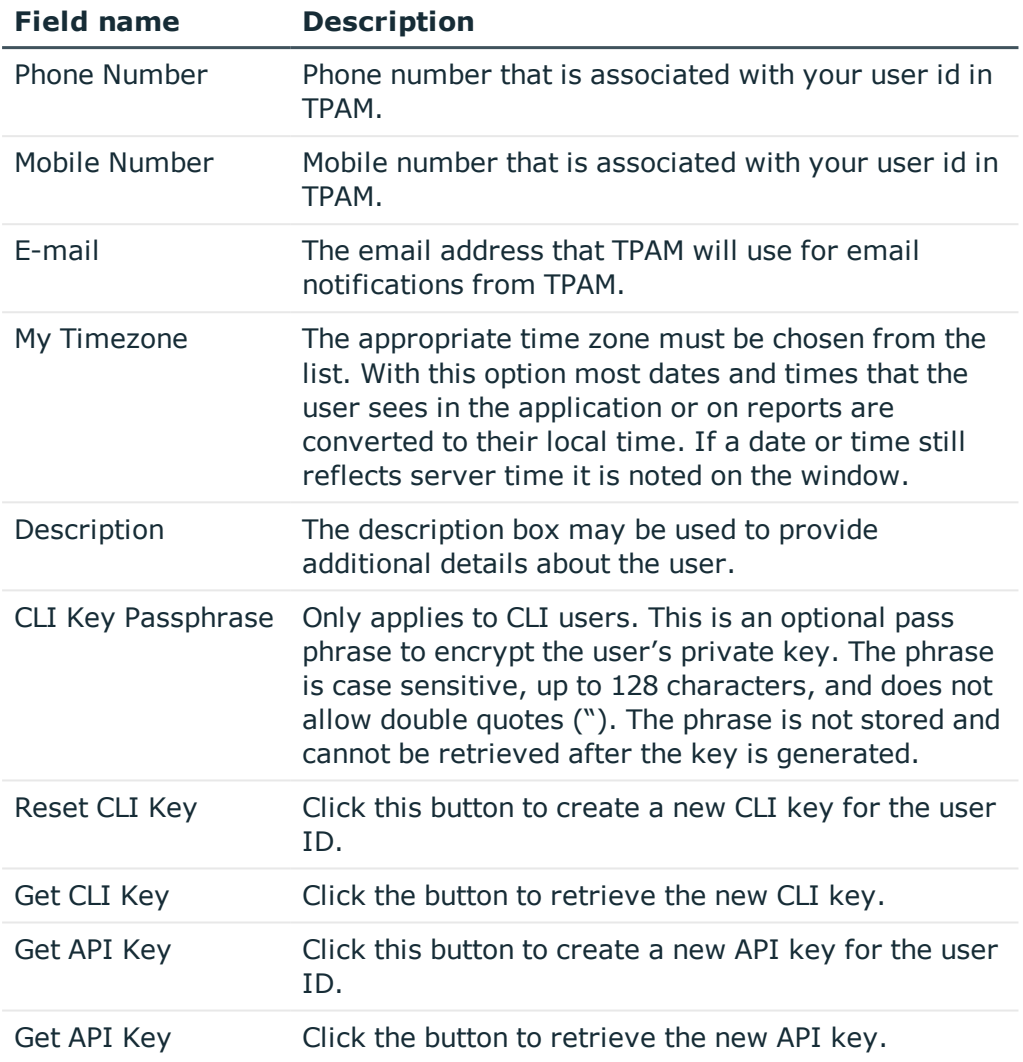

#### **Table 1: Fields available on My User Details**

**O** NOTE: If the System-Administrator disables User Time zone changes in the /admin interface the User Time Zone Information block shown above is visible only for Administrator users.

3. Click the **Save Changes** button.

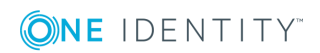

Permission Based Home Page

## **User ID's**

**2**

### <span id="page-5-1"></span><span id="page-5-0"></span>**Introduction**

This chapter covers, adding and managing TPAM User ID's.

To add and manage user ID's, information is entered on the following tabs in the TPAM interface:

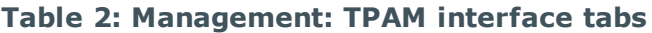

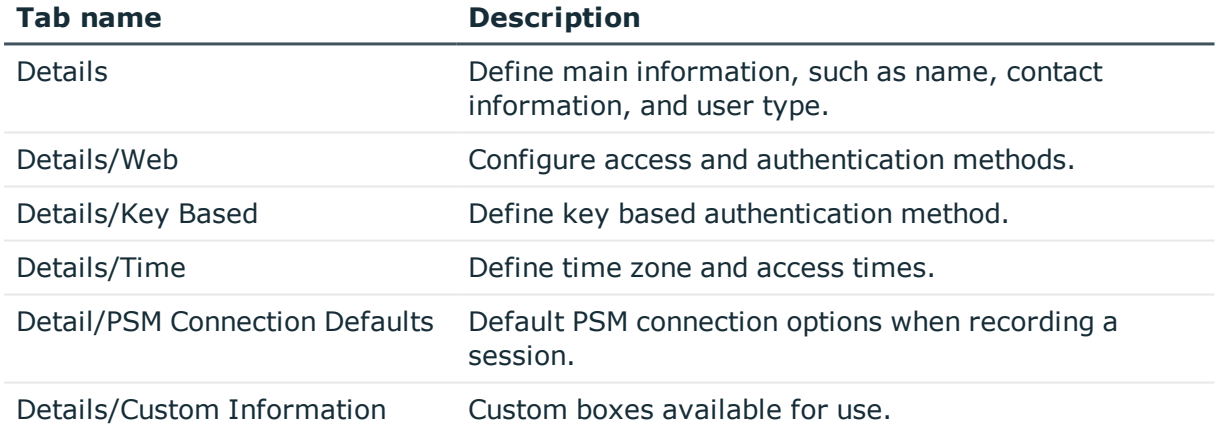

### <span id="page-5-2"></span>**Details tab**

The table below explains all of the box options available on the Details tab.

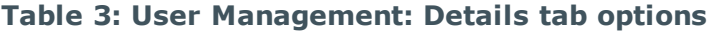

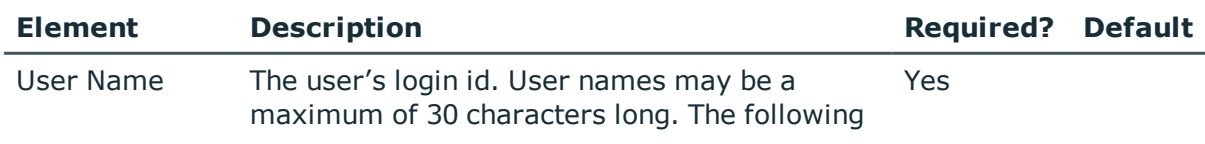

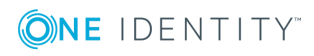

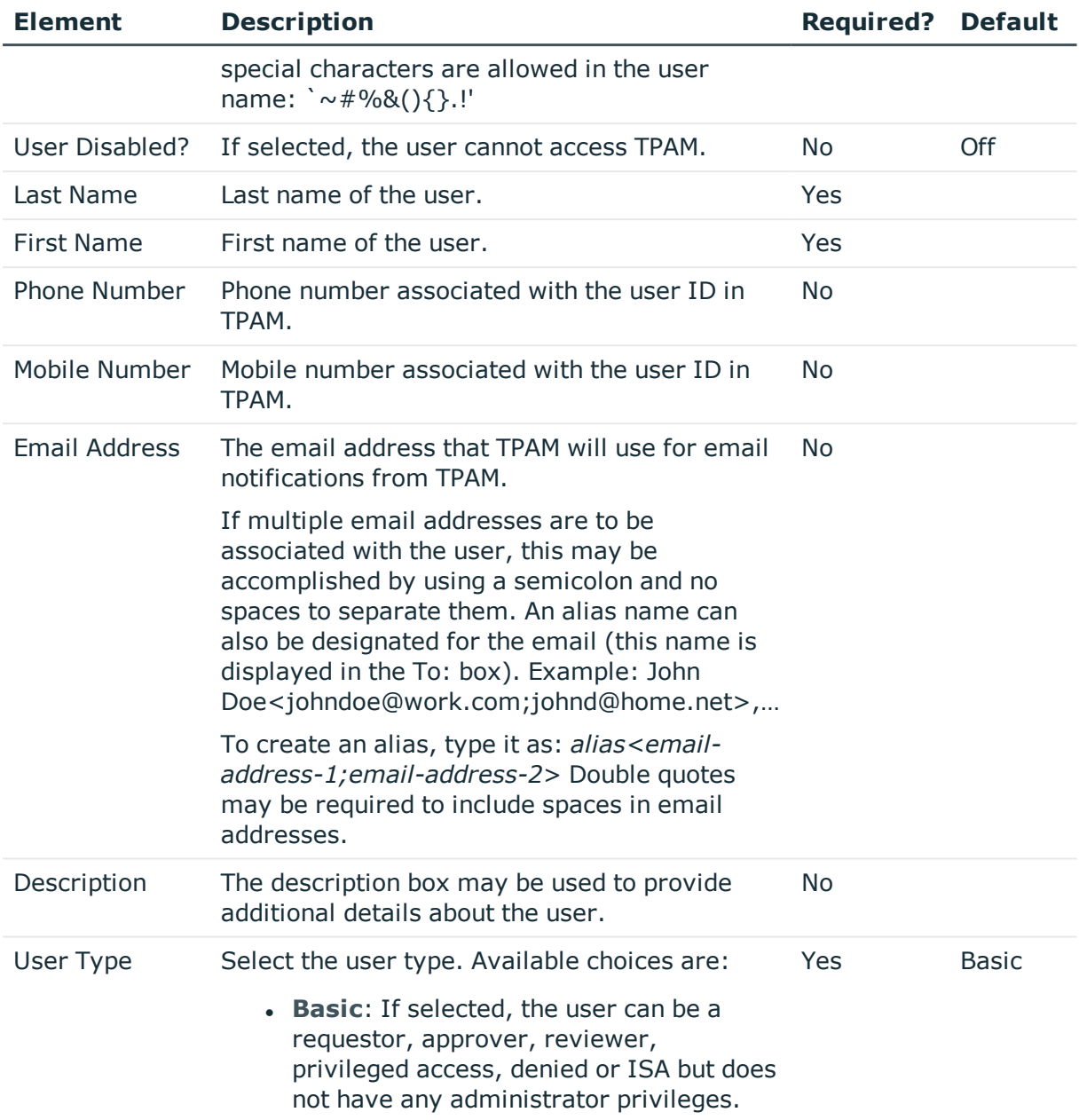

### <span id="page-6-0"></span>**Web tab**

The table below explains all of the box options available on the Web tab:

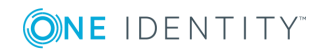

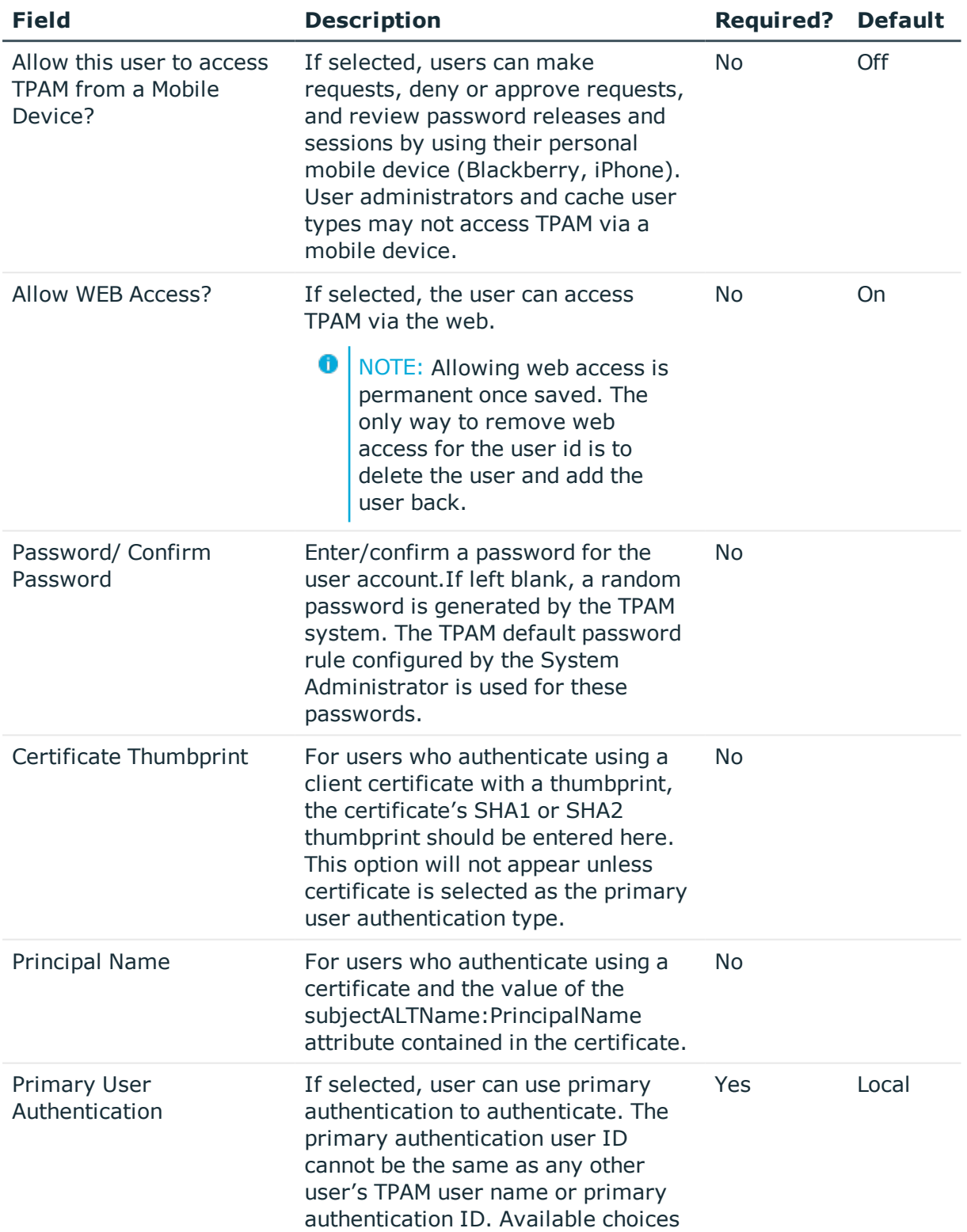

#### **Table 4: User Management: Details Web tab options**

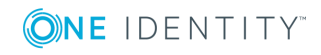

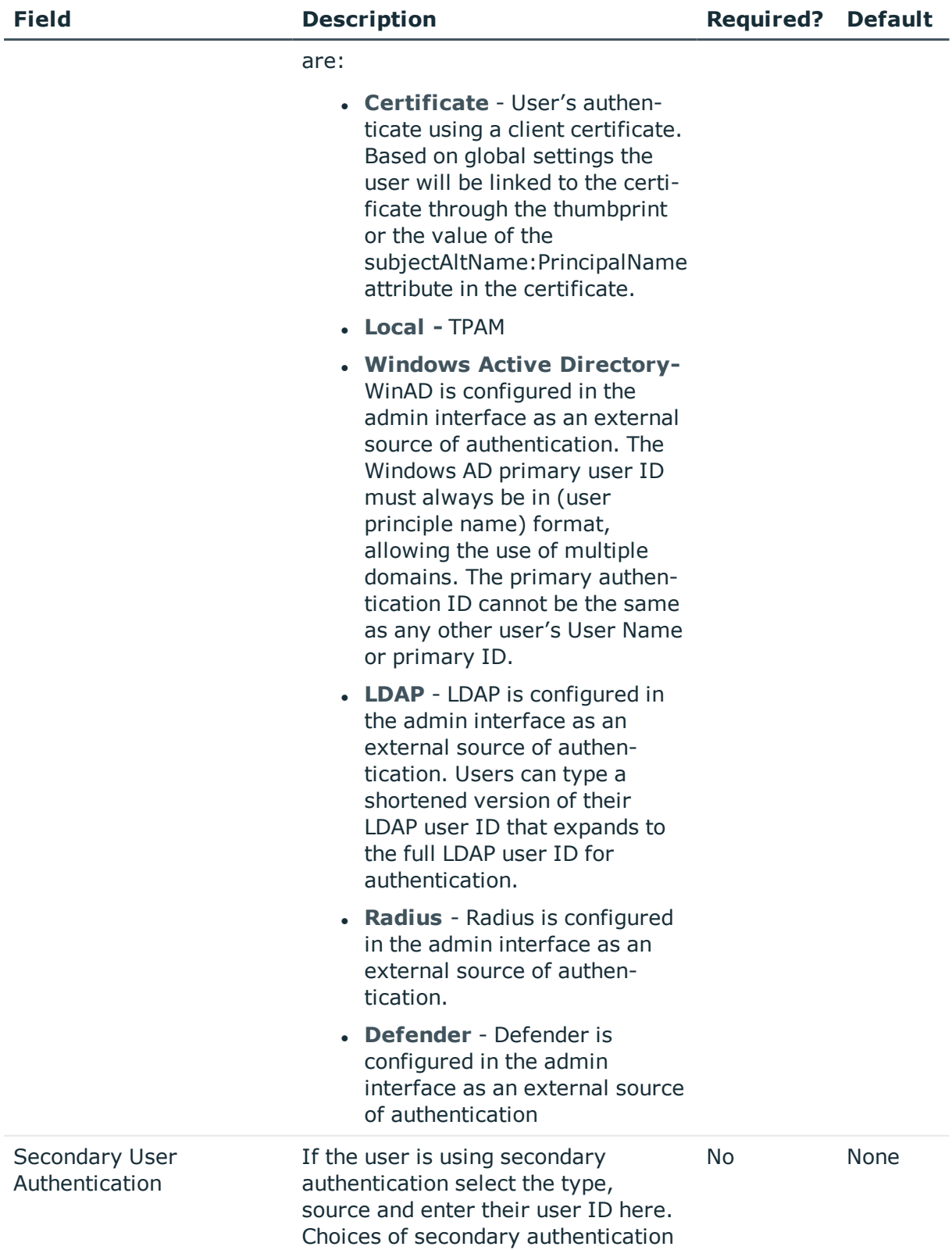

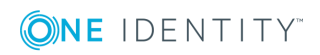

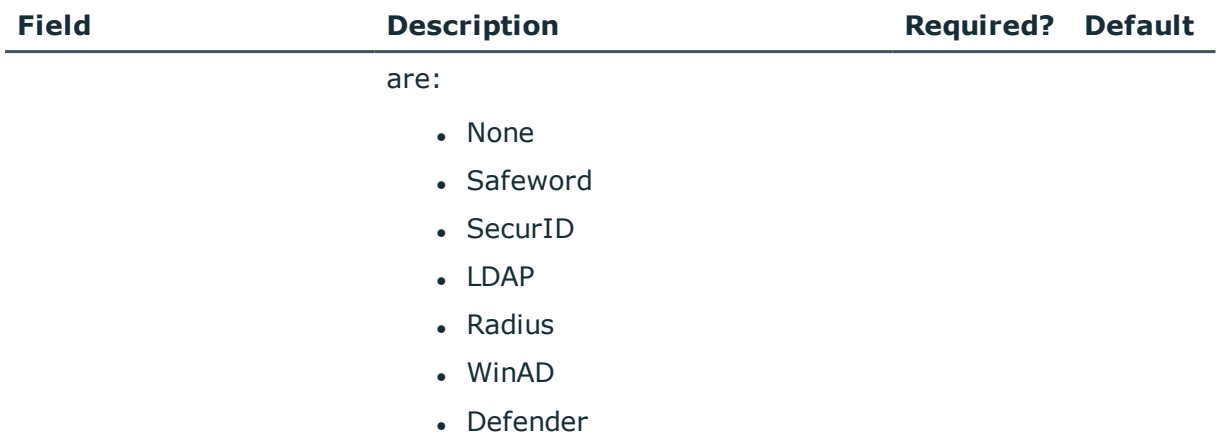

### <span id="page-9-0"></span>**Key based tab**

The table below explains all of the box options available on the Key Based tab:

| <b>Field</b>                    |                                                                                                    | <b>Description</b>                                                                                                    | <b>Required?</b> | <b>Default</b> |
|---------------------------------|----------------------------------------------------------------------------------------------------|----------------------------------------------------------------------------------------------------|------------------|----------------|
| <b>CLI</b>                      |                                                                                                    | If selected, the user can access TPAM via the<br>command line interface (CLI).                                                                                                    | N <sub>o</sub>   | Off            |
| API                             |                                                                                                    | If selected the user can access TPAM via the API.                                                                                                    | No               | Off            |
| CLI Key<br>Passphrase           | Only applies to CLI users. This is an optional pass<br>phrase to encrypt the user's private key. The<br>phrase is case sensitive, up to 128 characters,<br>and does not allow double quotes ("). The phrase<br>is not stored and cannot be retrieved after the<br>key is generated. Remember to give the pass<br>phrase to the CLI user along with their private<br>key file.<br>NOTE: |                                                                                                    | <b>No</b>        |                |
|                                 |                                                                                                    | If the CLI user ID and key are going to be<br>used in any type of scripting or automation,<br>be aware that any time a CLI key with a<br>passphrase is used the passphrase must be<br>typed by the user via the keyboard.<br>Passphrase entry via any type of scripting<br>is not allowed for DSS Keys. |                  |                |
| <b>Restricted IP</b><br>Address | Only applies to CLI/API users. If an address is<br>specified, the user may only access TPAM from                                                                                                    |                                                                                                    | No               |                |

**Table 5: User Management: Details Key Based tab options**

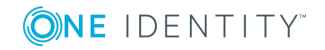

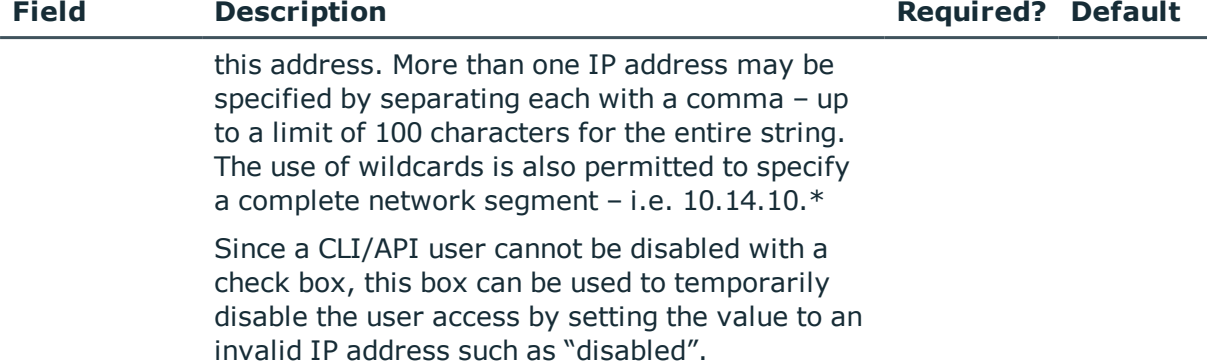

### <span id="page-10-0"></span>**Time tab**

The Time tab allows administrators and user administrators to set a user's local time zone. This tab is not enabled for Cache, CLI and API users.

**O** NOTE: The TPAM server is always at UTC time and never uses daylight savings time.

The table below explains all of the box options available on the User ID Time tab:

| <b>Field</b>                       | <b>Description</b>                                                                                                    | <b>Required?</b> | <b>Default</b>                                                           |
|------------------------------------|----------------------------------------------------------------------------------------------------|------------------|--------------------------------------------------------------------------|
|                                    | User Timezone Select a local time zone for the user.<br>NOTE: If the user is in a time zone<br>that follows DST, TPAM will<br>automatically adjust the time for<br>them.                                                                                                    | Yes              | Will default to<br>the default user<br>timezone global<br>setting value. |
| Time Based<br><b>System Access</b> | Choices are:<br>• No Restriction - if selected, the<br>user can access TPAM at any<br>time/day.<br>• Allow - To limit a user's access to<br>TPAM, select the <b>Allow</b> button,<br>select days of the week and enter<br>up to 4 time ranges. Multiple<br>ranges must be separated by<br>semi-colons. The ranges must be<br>entered using 24-hour times with a<br>hyphen between start and end<br>times. | Yes              | No Restrictions                                                          |

**Table 6: User Management: Details Time tab options**

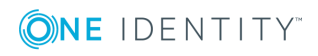

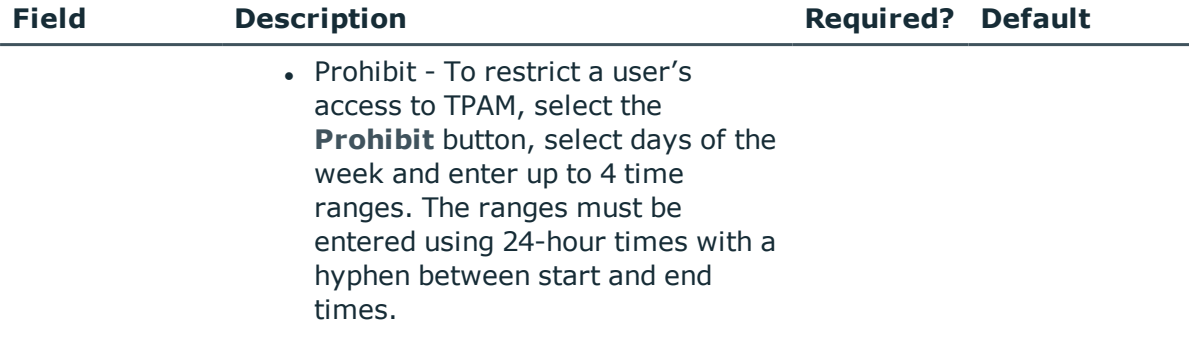

### <span id="page-11-0"></span>**PSM connection defaults**

Lists all possible PSM connection options and their values. Connection options and values are proxy specific. The selected values will be used as defaults the first time a user starts a PSM session to any given account. Once the user has started the session, the default values for that user are saved and will be the defaults the next time the user connects to that account. These user connection defaults are cleared any time the proxy type for the account is changed.

<span id="page-11-1"></span>These defaults only apply to session recordings and not session playback or monitoring.

### **Custom information tab**

There are six custom boxes that can be used to track information about each user. These custom boxes are enabled and configured by the System Administrator in the /admin interface. If these boxes have not been enabled the Custom Information tab will not be visible.

### <span id="page-11-2"></span>**Add a web user ID**

When adding a user ID in TPAM, information is entered on the following tabs to configure the user:

- Details
- Details/Web
- Details/Key Based
- Details/Time
- Details/PSM Connection Defaults
- Details/Custom

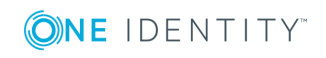

User ID's

The following procedure describes the steps to add a user ID.

- NOTE: User Administrators can only create non-partitioned users. 6
- NOTE: User Administrators cannot assign Groups or Permissions to user IDs. 6

#### *To add a new web user ID:*

- 1. Select **UserIDs | Add UserID** from the menu.
- 2. Enter information on the **Details** tab. For more information on this tab see [Details](#page-5-2) tab.
- 3. Enter information on the **Web** tab. For more information on this tab see [Web](#page-6-0) tab.
- 4. To set time zone and access rules, click the **Time** tab and make changes. For more details see [Time](#page-10-0) tab. (Optional)
- 5. To enter PSM connection defaults, click the **PSM Connection Defaults** tab.
- 6. To enter custom information, click the **Custom Information** tab.
- <span id="page-12-0"></span>7. Click the **Save Changes** button.

### **Add a user ID using a template**

Users added using a template will automatically inherit the time information, group membership and permissions from the template used.As a User Administrator you will not be able to see the groups and

permissions associated with this template.

#### *To add a user using a template:*

- 1. Select **UserIDs | Add UserID** from the menu.
- 2. Click the **Use Template** button.
- 3. Select a template on the Listing tab.
- 4. Click the **Details** tab.
- 5. Enter the user name, first name, last name, and other contact information.
- 6. Make any other changes as desired.
- 7. Click the **Save Changes** button.
- NOTE: If the Administrator has set a default template, every time a user is added it Œ will use this template.

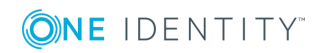

## <span id="page-13-0"></span>**Add a CLI user ID**

A CLI user ID is a special user account used to access TPAM remotely via the CLI (command line interface). It possible for one user ID to be both a web and CLI user. When accessing TPAM through the CLI they can only execute specific commands supported by the TPAM CLI.

**O** NOTE: The paradmin user ID cannot be given CLI access.

#### *To add a new CLI user ID:*

- 1. Select **UserIDs | Add UserID** from the menu.
- 2. Enter information on the **Details** tab. For more information on this tab see .
- 3. Enter information on the **Web** tab. For more information on this tab see Web tab.
- 4. Click the **Key Based** tab. Select the **CLI** check box. Enter information on the Key Based tab. For more information see Key [based](#page-9-0) tab.
- 5. To enter custom information, click the **Custom Information** tab. For more details see Custom [information](#page-11-1) tab. (Optional)
- 6. Click the **Save Changes** button.
	- **IMPORTANT:** If a user ID has both web and API or CLI access to TPAM you will not be able to download or generate keys for that user ID. They must log on to TPAM to download and/or regenerate their own DSS key.

### <span id="page-13-1"></span>**Add an API user ID**

An API user ID is required to use TPAM's Application Programming Interface (API). The TPAM API allows client applications, via an SSH (Secure Shell) connection to the TPAM appliance, to perform many of the operations provided in the TPAM User Interface.

#### *To add an API user ID:*

- 1. Select **UserIDs | Add UserID** from the menu.
- 2. Enter information on the **Details** tab. For more information on this tab see Details tab.
- 3. Enter information on the **Web** tab. For more information on this tab see [Web](#page-6-0) tab.
- 4. Click the **Key Based** tab. Select the **API** check box. Enter information on the Key Based tab. For more information see Key [based](#page-9-0) tab.
- 5. To enter custom information, click the **Custom Information** tab. For more details see Custom [information](#page-11-1) tab. (Optional)
- 6. Click the **Save Changes** button.

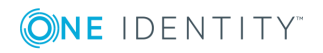

**O** TIP: If you are adding a user ID that has both Web access and CLI or API access, to generate keys they must first log in to TPAM and go to the User menu to generate and download their keys.

#### <span id="page-14-0"></span>**Delete a user ID**

A user ID cannot be deleted if the user ID :

- has pending batch import or update processes running
- has an active PSM session
- is being used as a template for importing LDAP or Generic auto-discovery mappings
- $\bullet$  is required to complete a review on a password release or PSM session.

Even if a user ID is deleted, any session logs, requests, reviews, etc. associated with that ID will remain in TPAM until the retention settings age the data out of TPAM.

#### *To delete a user ID:*

- 1. Select **Users & Groups | UserIDs | Manage UserIDs** from the menu.
- 2. Enter your search criteria on the Filter tab.
- 3. Click the **Listing** tab.
- 4. Select the user ID to be deleted.
- 5. Click the **Delete** button.
- <span id="page-14-1"></span>6. Click the **OK** button on the confirmation window.

#### **Disable/enable a user ID**

#### *To disable/enable a user ID:*

- 1. Select **UserIDs | Manage UserIDs** from the menu.
- 2. Enter your search criteria on the Filter tab.
- 3. Click the **Listing** tab.
- 4. Select the user ID to be changed.
- 5. Click the **Details** tab.
- 6. Select/Clear the **User Disabled?** box.
- 7. Click the **Save Changes** button.

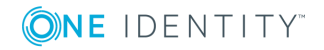

User ID's

### <span id="page-15-0"></span>**Unlock a user ID**

A user may need to be unlocked if they enter an incorrect password multiple times.

#### *To unlock a user:*

- 1. Select **UserIDs | Manage UserIDs** from the menu.
- 2. Enter your search criteria on the Filter tab.
- 3. Click the **Listing** tab.
- 4. Select the user ID to be unlocked.
- <span id="page-15-1"></span>5. Click the **Unlock** button.

#### **Reset user ID password**

#### *To reset a user's password:*

- 1. Select **UserIDs | Manage UserIDs** from the menu.
- 2. Enter your search criteria on the Filter tab.
- 3. Click the **Listing** tab.
- 4. Select the user ID to be reset.
- 5. Click the **Details** tab.
- 6. Enter the new password in the Password and Confirm boxes.
- 7. Click the **Save Changes** button.
- 8. Notify the user of their new password.

This creates a one time use password that the user will be forced to change upon logging on.

**O** NOTE: You cannot change passwords for users with external primary authentication. If Primary Authentication has been minimilized then you cannot change the user's local password.

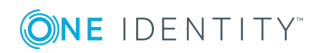

# **About us**

### <span id="page-16-1"></span><span id="page-16-0"></span>**Contacting us**

For sales or other inquiries, visit <https://www.oneidentity.com/company/contact-us.aspx> or call +1-800-306-9329.

### <span id="page-16-2"></span>**Technical support resources**

Technical support is available to One Identity customers with a valid maintenance contract and customers who have trial versions. You can access the Support Portal at [https://support.oneidentity.com/.](https://support.oneidentity.com/)

The Support Portal provides self-help tools you can use to solve problems quickly and independently, 24 hours a day, 365 days a year. The Support Portal enables you to:

- Submit and manage a Service Request
- View Knowledge Base articles
- Sign up for product notifications
- Download software and technical documentation
- View how-to-videos
- Engage in community discussions
- Chat with support engineers online
- View services to assist you with your product

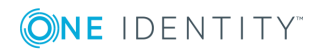